### **OPERATING MANUAL POUR AND POUR OVER SYSTEM**

**Steps to creating a new pourover profile:**

- **1.** Select an empty profile (indicated by a non-filled circle) and choose **edit.**
- **2.** Touch next to the **Profile Name** field and enter a name for the profile. Use the joystick and encoder wheel to navigate the alpha-numeric character set.

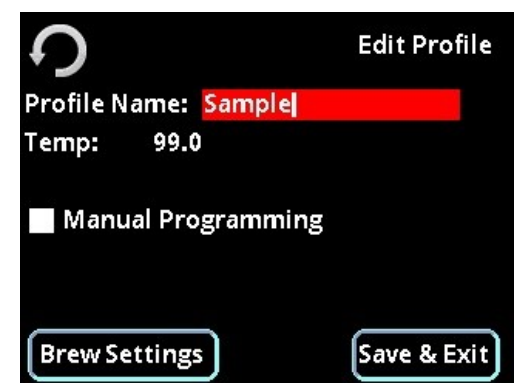

- **3.** Set the heat zone temperature(s) if desired. To change the set temperature, simply touch the temperature value on the screen and the value will be highlighted. Rotate the encoder left or right to change the value in 1 degree increments, press the joystick up or down to change the temperature in 0.1 degree increments. Press the centre button on the joystick to save the change.
	- In manual temperature mode, both boiler heat zones will be displayed. Set the inlet boiler temperature (Inlet-T) and outlet boiler temperatures (outlet-T) if so desired.
	- In automatic temperature mode, only one temperature will be displayed. Set the brew temperature (Temp) if so desired. (refer to Advanced preferences screen, page 2 for temperature mode information)
- **4.** If you want to program the profile parameters manually, touch the **Manual Programming** box. It will turn red and the **Brew Settings** option will disappear.

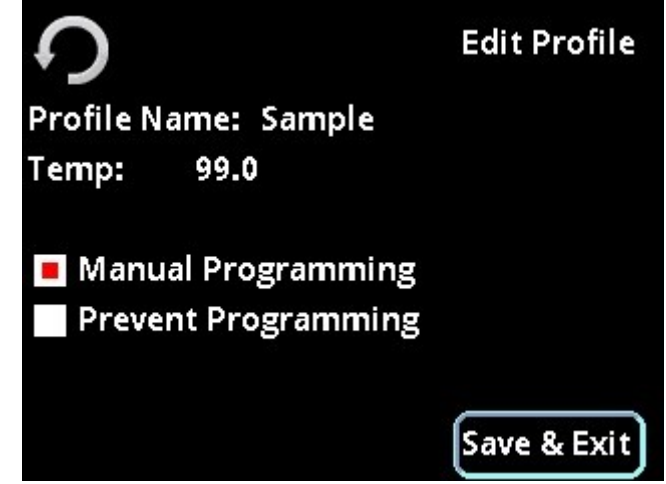

Touch **Save & Exit** and then Go to step **16.**

### $P$  **POUR BOUR BOUR BOUR BOUR BOUR SYSTEM**

**5.** To program the Profile settings, touch **Brew Settings** and the following screen will appear:

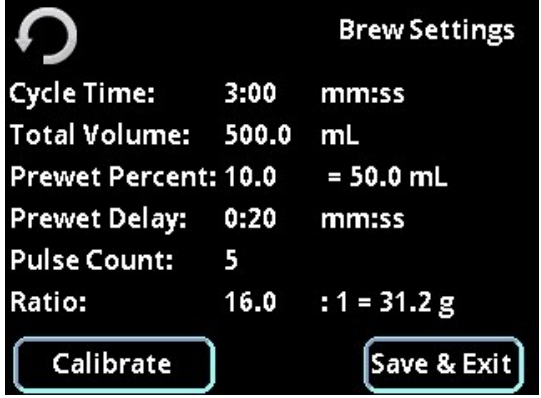

**6.** To set the dispense time for this profile touch the time next to **Cycle time**.

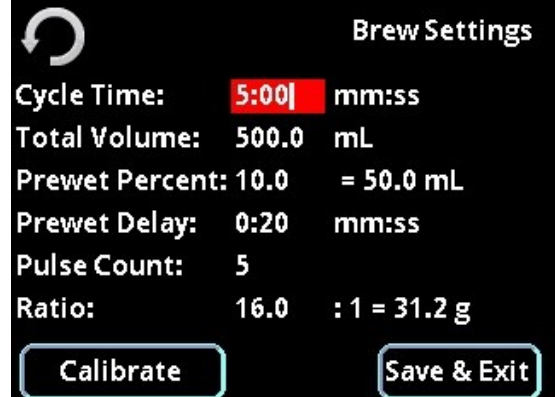

The time will be highlighted in red and can be adjusted using the joystick (+/- 10 seconds) and the rotary encoder (+/- 1 second). Press the center of the joystick to set.

**7.** To set the total dispensed volume, touch the number next to **Total Volume**. Rotate the encoder to increase or decrease in 1 ml/oz increments, push the joystick up or down to change in 0.1 ml/oz increments and left or right to change in 10 ml/oz increments.

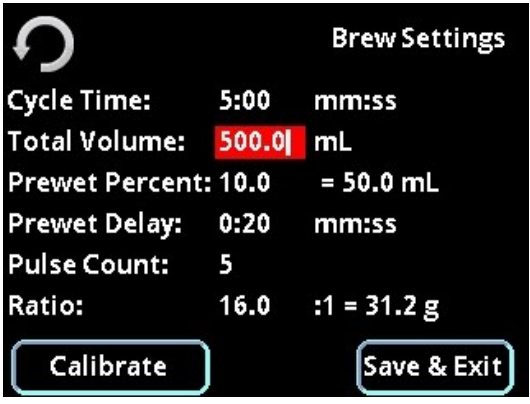

# $P$  **POUR BOUR BOUR BOUR BOUR BOUR SYSTEM**

**8.** It is possible to set a pre-wet volume. This is expressed as a percentage of the total volume. Touch the number next to **Prewet Percent**. Rotate the encoder to increase or decrease in 1% increments, push the joystick up or down to change in 0.1% increments and left or right to change in 10% increments. Press the centre of the joystick to set. The calculated volume of the pre-wet will be displayed.

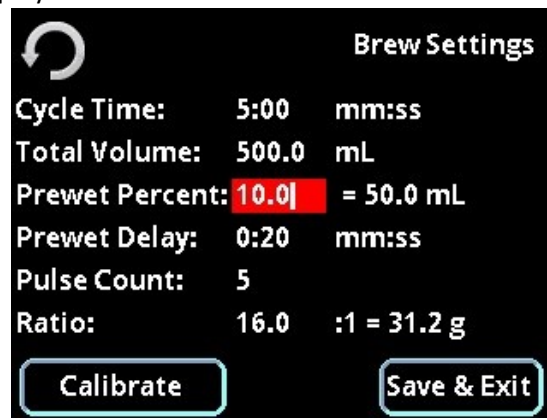

**9.** To set the delay time between the pre-wet and the rest of the water dispense, touch the numbers next to **Prewet delay**. Rotate the encoder to increase or decrease in 1 second increments, push the joystick up or down to change in 0.1 second increments and left or right to change in 10 second increments. Press the centre of the joystick to set.

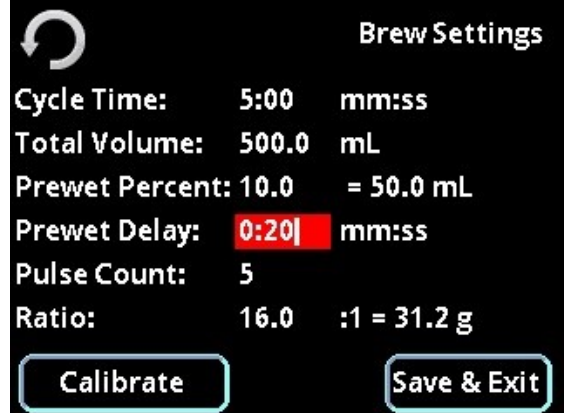

**10.** The water can be dispensed in a series of pulses. The number of pulses can be set by touching the number next to **Pulse Count**. Rotate the encoder to increase or decrease in 1 pulse increments, push the joystick up or down to change in 1 pulse increments and left or right to change in 10 pulse increments. Press the centre of the joystick to set. (minimum 1, maximum 12 pulses).

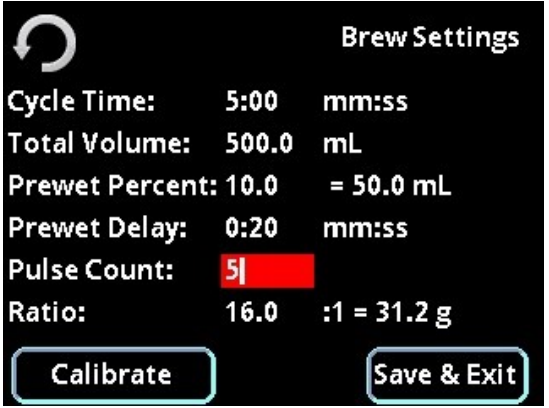

# $P$  **POUR BOUR BOUR BOUR BOUR BOUR SYSTEM**

**11.** Should you wish to brew coffee based on a ratio of dry ground coffee and water, the pourover module can calculate the quantity of coffee you need based on your water volume and the ratio you choose. Touch the number next to **Ratio:** .Rotate the encoder to increase or decrease in increments of 1, push the joystick up or down to change in increments of 0.1 and left or right to change in increments of 10. Press the centre of the joystick to set. (minimum 1:1, maximum 24:1) The quantity of coffee required for your profile recipe will be displayed on the screen.

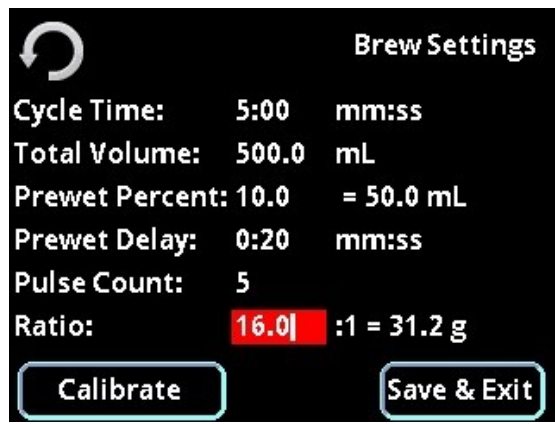

**12.** In order to check that your chosen profile can be delivered as set, you can now touch **Calibrate**. In the Calibration menu you can run the complete profile or skip to simply calibrate the volume.

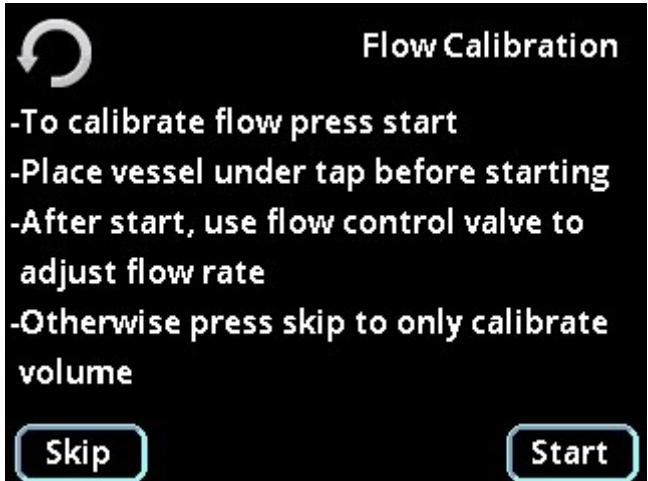

In the flow calibration it is possible to set the optimum water flow for the profile you have set. There is a visual representation of the pulses and pauses in your profile.

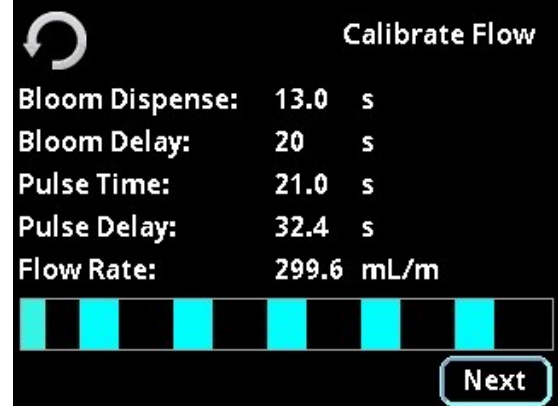

### $P$  **POUR BOUR BOUR BOUR BOUR STEM**

You can adjust the flow rate using the flow control on the back of the module to achieve an appropriate flow rate. If your settings and flow rate are incompatible you will see a warning screen like this:

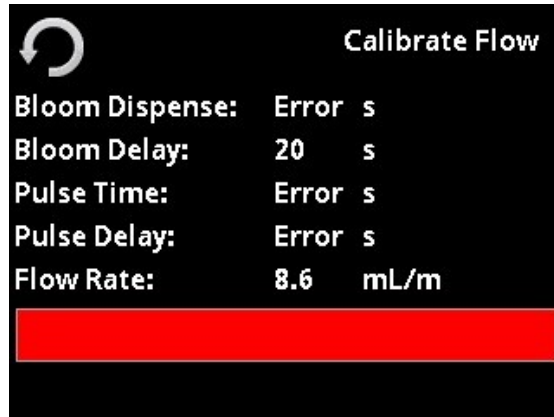

The water calibration alone looks like this:

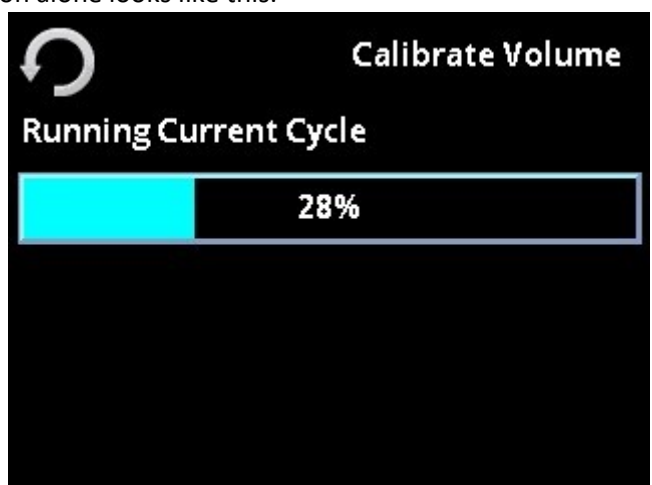

After calibrating the volume, the menu will ask you to enter the weight/volume of the water dispensed. This will automatically set the line volume for you.

- **13.** Touch **Save & Exit** to store your settings and return to the previous screen.
- **14.** To assign your profile to one of the buttons above the counter, touch the name of the profile so that it is highlighted, then touch **Assign Left** or **Assign Right** to assign it to the button.

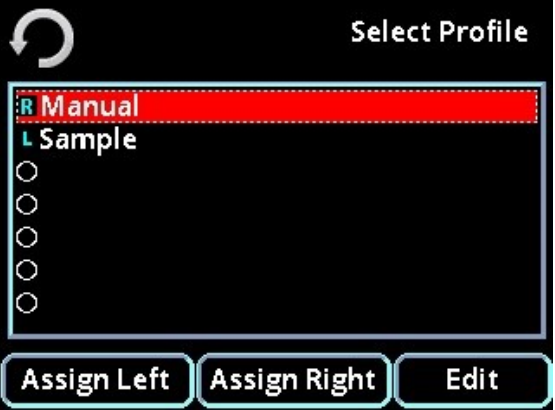

**15.** Your profile is now ready to be used.

## **OPERATING MANUAL POUR OVER SYSTEM**

**16.** For **Manual Programming** you must first assign your profile to one of the buttons above the counter, touch the name of the profile so that it is highlighted, then touch **Assign Left** or **Assign Right** to assign it to the button.

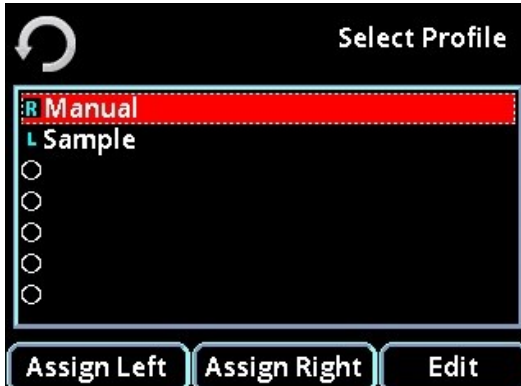

- **17.** Prepare the coffee and device you wish to use for this profile.
- **18.** Rinse the paper and/or filter basket to warm the pour-over device and the pour-over tap plumbing.
- **19.** Press and hold the dispensing switch to which you previously assigned the profile (left or right) for approximately 3 seconds until the button begins to flash. (*flashing* indicates that you are in "recording" mode). Water will begin to flow.
- **20.** Momentarily pressing the dispense switch will pause the flow of water, pressing again will resume the flow, all the while volumetric and time based data are being stored in the profile memory. Also note that the total volume of water dispensed is displayed on the module display in real time. This value may be used to assist in performing your brew cycle.
- **21.** When you are finished with the brewing cycle, momentarily press the dispensing switch to stop the water flow (the switch will still flash). Hold the dispensing switch down until both left and right dispense switches flash. This indicates that the program has been stored to the selected profile.
- **22.** To repeat this brew cycle simply momentarily press the dispensing switch to which it is assigned. The switch will *pulse* to indicate that it is playing back the profile (contrary to recording). If you wish to overwrite the existing profile you may do so by repeating steps 17 to 21.
- **23.** Touch the box next to **Prevent Programming** if you want these settings to be held without overwriting. It will turn red if set. Touch **Save & Exit** to return to the profile list screen.

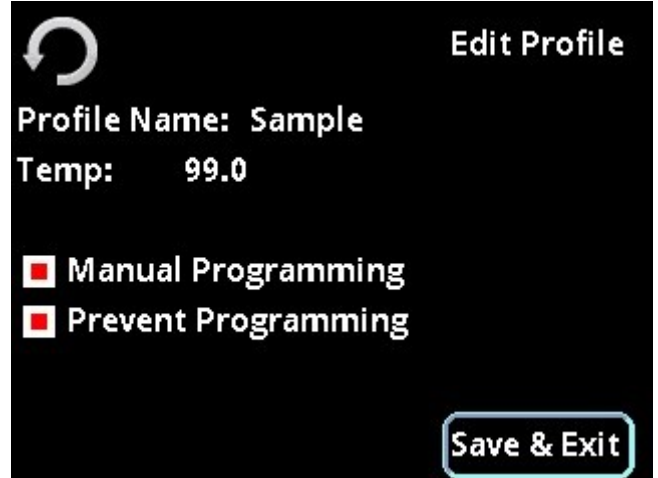